**Background** Following the issuance of a Commitment to enter into a HAP (CHAP) under RAD, PHAs must submit an application into the Inventory Removals module in PIC in order to identify the units that will be removed from public housing Annual Contributions Contract (ACC) when the project completes conversion.

HUD will use the information provided in the RAD PIC Removal Application to:

- 1. Confirm the PHAs acceptance of the CHAP.
- *2.* Exempt the project covered under the CHAP from PHAS scoring. *Please note: REAC will rely solely on your PIC application to exclude the project from PHAS scoring. Delay in PIC submission may result in an inadvertent project score under PHAS;* and
- *3.* Assess which units can appropriately be removed from the public housing inventory as part of the RAD conversion.

HUD has developed this streamlined PIC Inventory Removal application for PHAs with RAD CHAPs*.* 

### **Summary of PIC Removal Application Steps for Public Housing Projects with CHAPs**

The user will be creating a PIC "application" for the purposes of recording projects and units that are covered under a single CHAP under RAD. *One application must be submitted for each CHAP HUD has issued.* Users will only complete a limited number of fields in the PIC application, including:

- Selection of PIC Development(s) that are covered under the CHAP
- Selection of building/units that will be removed from PIC when the property closes
- Selection of acreage and non-dwelling buildings in Section 4 (If you haven't put acreage into PIC prior to submitting the inventory removal application, PHA needs to research the dimensions of the acreage based on the legal description of the development and- work with PIC Coach to add the acreage into the system.)
- Attachments:
	- 1. **The CHAP.** If units from more than one PIC Development number are combined in a single transaction, they should all be reflected on a single CHAP.
	- 2. **Explanation of Units and Property in PIC Removal Application.** The PHA must attach a separate attachment titled "RAD PIC Removal - Explanation of Units and Property" that provides an explanation why the number of units identified for PIC removal is greater than the number of units in the CHAP. This may be due to De Minimis reduction, merged units, non-dwelling units etc. HUD has created a template that can be used which can be found on the **RAD Resource Desk** > Document Library > RAD PIC Removal – Explanation of Units and Property.
	- 3. **A site map** that specifically identifies all land proposed to be included in the RAD PIC Removal application as well as all buildings (both buildings with dwelling units and non-dwelling structures) to be included. PHAs are encouraged, but not required, to submit land surveys in addition to maps whenever possible.

HUD will reset to draft any incomplete submissions .

#### **Instructions for Submission of PIC Removal Application for Projects with CHAP Award (Updated 03/18/16)**

If PIC data is incorrect, contact your PIC coach to correct data prior to submitting PIC application.

### **Step-By-Step Instructions**

- 1. Go to the Inventory Removals sub-module in IMS/PIC
- 2. Select the PHA and click on "Create Application" on the righthand side.

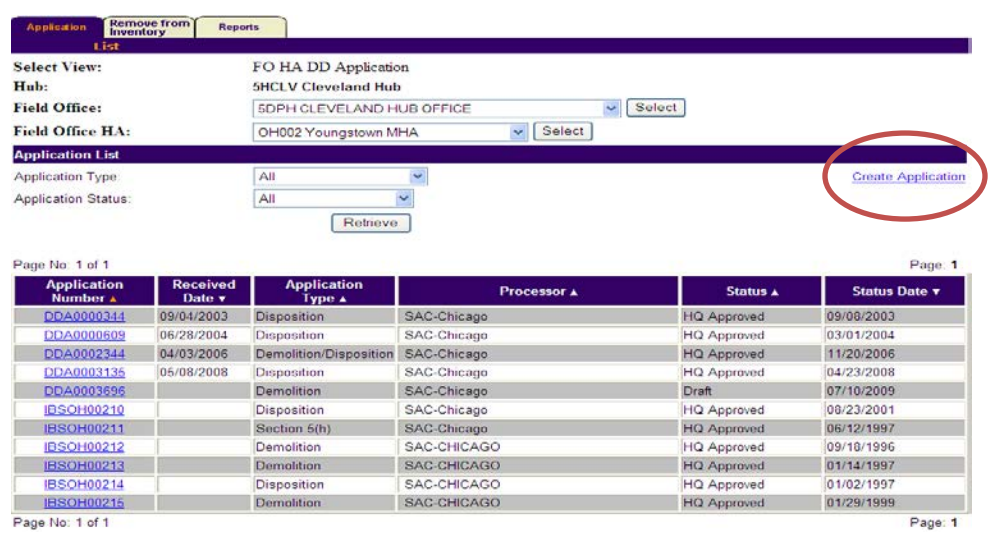

- 3. Select from the dropdown lists:
	- Application Type: "RAD Conversions – PBV" **or** "RAD Conversions – PBRA"
	- The Executive Director
	- The Primary contact

Click "Create"

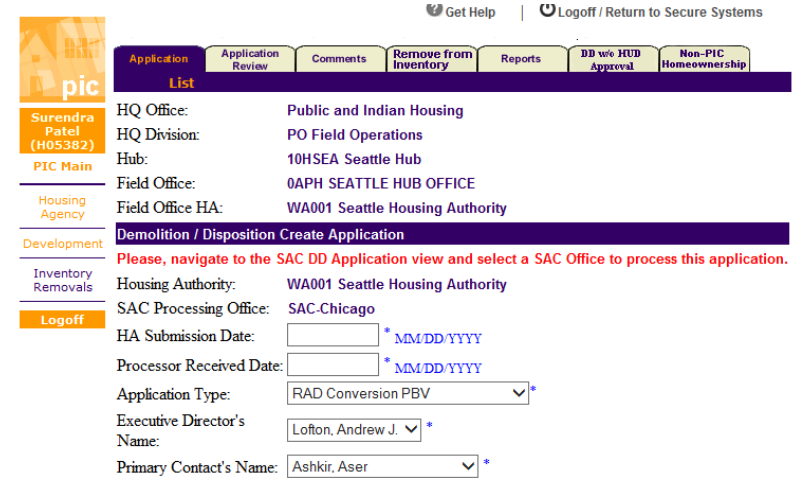

\* Designates a required field.

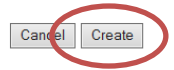

4. Click on "Add/Remove Development"

# [Add/Remove Development](https://hudapps.hud.gov/pic/demodispo/ddNewDevelopment.asp)

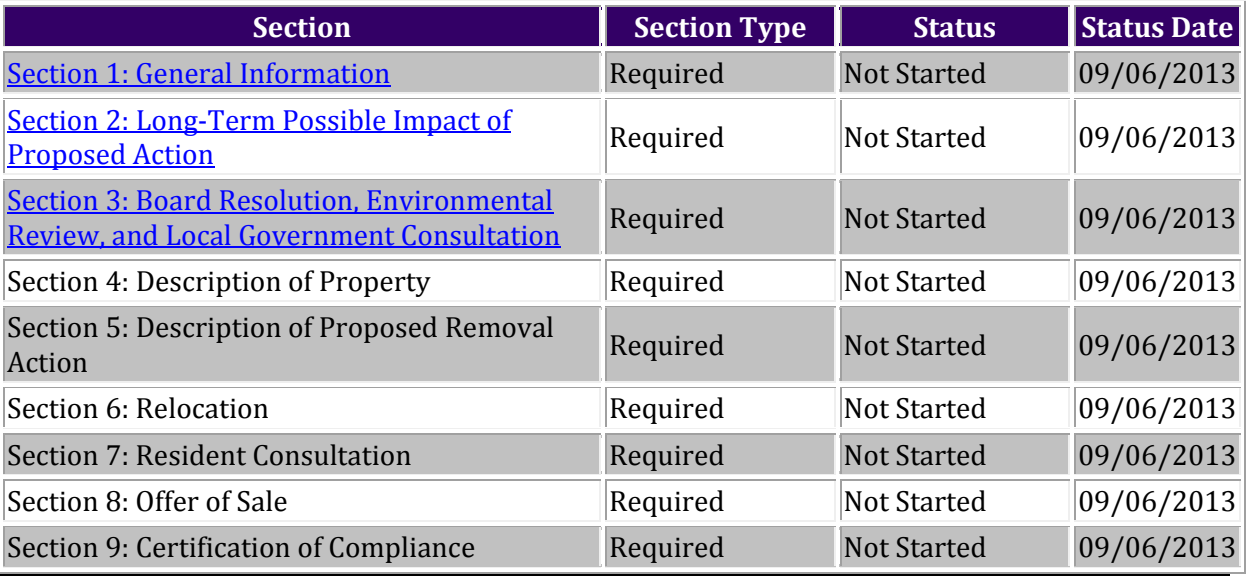

5. Select the Development, move it over to the "Proposed" box using the arrow button, and click on "Save." Only if a CHAP covers units in multiple developments, repeat this step within this application. Otherwise, submit a separate PIC Inventory Removal application for each project(s) covered under a single CHAP. The PIC Development(s) selected in this application must match the PIC Development(s) number(s) included on the CHAP (and any amendment to the CHAP) that is attached to the application. If there is a mismatch between the PIC Development number listed in the RAD PIC Removal Application vs the PIC Development number listed in the CHAP, the PHA may need to work with its Transaction Manager to obtain an amended CHAP that resolves the mismatch.

### **Instructions for Submission of PIC Removal Application for Projects with CHAP Award (Updated 03/18/16)**

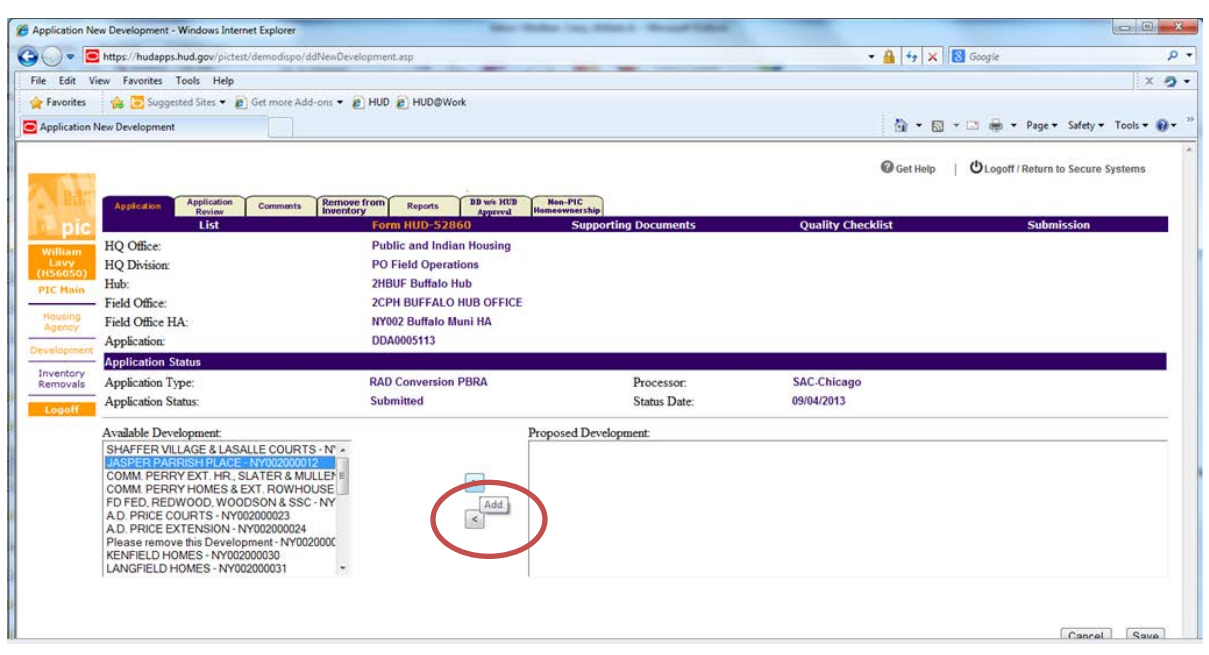

- 6. Four sub tabs will appear under the Application tab
	- Form HUD-52860 (Application Index)
	- Supporting documents
	- Quality Checklist
	- Submission
- 7. Under the Application sub tab (Form HUD 52860), the user will complete ONLY
	- Section 1 General Information
	- Section 4 If no acreage or incorrect acreage is listed under line 11, enter the total acres of the entire PIC Development . PIC won't allow you to enter acreage proposed for removal in Section 5 if there is no acreage listed in Section 4.
	- Section 5 Description of Proposed Action by Project, including actual acreage to be disposed in the PIC application.

Click on each Section to access the application section and click "Modify" and enter applicable information and "Save"

8. For Section Five, complete only questions 1 or 2 (to select the buildings or units) and questions 3 (to select the acreage and non-dwelling buildings that are not listed in PIC under question 1). Include only the real property at the RAD-approved public housing project site that comprises the approved units (buildings), the underlying land of those units (buildings), and all necessary appurtenances (e.g. parking lots, playgrounds, nondwelling storage shed) for the units, or and other real property that otherwise supports the units at the site.

## **Instructions for Submission of PIC Removal Application for Projects with CHAP Award (Updated 03/18/16)**

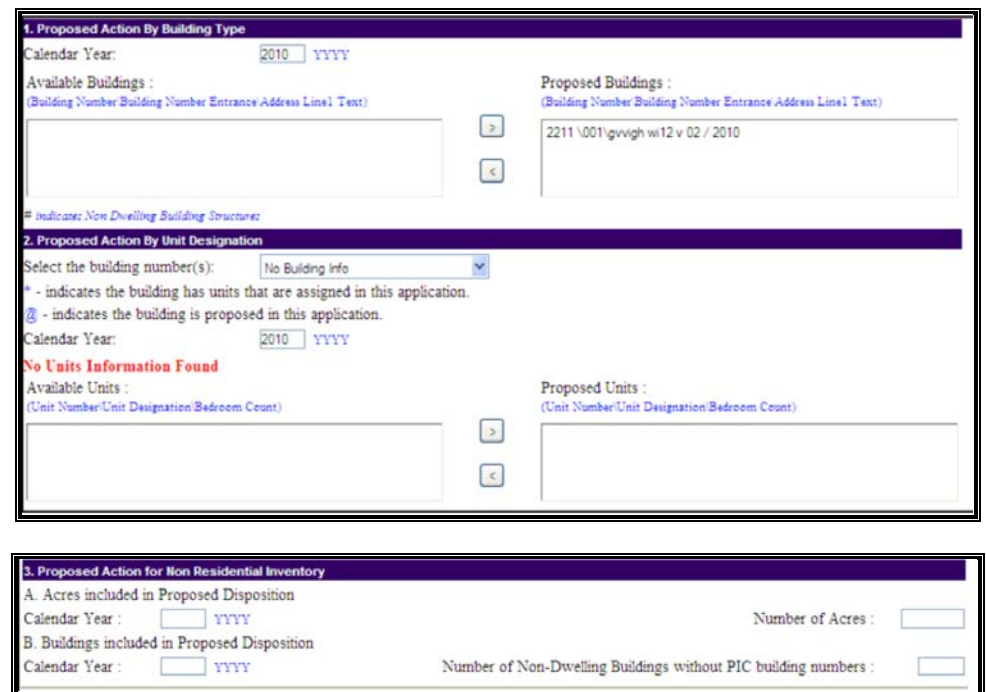

9. Click on the "Supporting Documents" sub-tab.

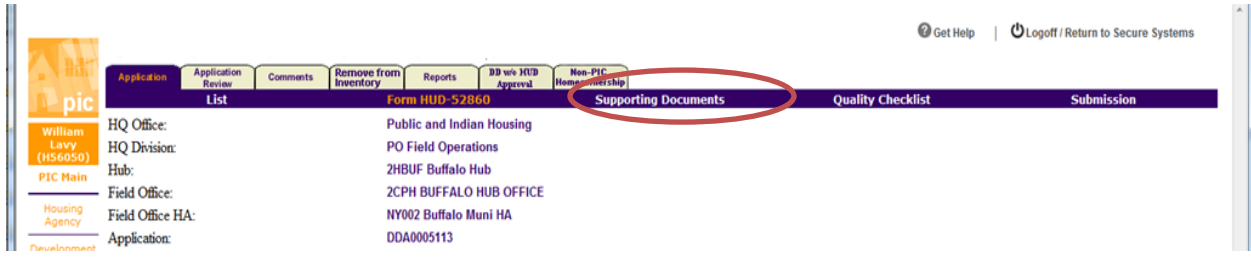

For each of the required attachments (i.e. CHAP, description of Unit discrepancy, Site Map):

- Select "Attachment Type" from pull down menu and select "Attachment hook 01". (You must click on the SELECT button before the rest of actions are activated.)
- Under Enter Description, type "CHAP Award Letter"
- Click on the "Browse" button and find the CHAP Award Letter from your computer renamed using the following convention: CHAP\_HousingAuthorityName\_PIC Development#. For example "CHAP\_SpringfieldHA\_MA029000001"
- Click "Attach"
- If file is uploaded, you will see: File uploaded successfully: [file name]
- 10. Access the "Submission" sub-tab review the summary information.
- 11. Submit the application.

For more detailed information on the use of PIC's Inventory Removal sub-module, please refer to th[e Inventory Management System/PIH Information Center Housing Authority User Manual.](http://portal.hud.gov/hudportal/HUD?src=/program_offices/public_indian_housing/systems/pic/userguides)